# Screen Shot Guide - Step 6B: Employee Acknowledges Evaluation

#### **► EVALUATION CYCLE**

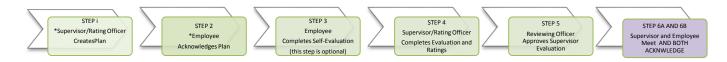

#### ►A) LOG-IN

Enter <a href="http://jobs.cofc.edu/hr/sso">http://jobs.cofc.edu/hr/sso</a> in a browser address bar

- Or log into mycharleston (my.cofc.edu)
  - Select Employee Tab
  - Look for PeopleAdmin under Quick Links

Log-in with the same name and password that you use to log into your computer

| ACTIONS AT A GLANCE               |
|-----------------------------------|
| Log InA                           |
| Access Employee PortalB           |
| Access The Supervisor EvaluationC |
| Review The EvaluationD            |
| Acknowledge The EvaluationE       |
| Log OutG                          |
| Next (The Plan)H                  |
|                                   |

### ►B) ACCESS EMPLOYEE PORTAL

1. Go to
College of
Charleston
Employee
Portal

Welcome to your Online Recruitment System

Portal

Welcome to your Online Recruitment System

Displaying items for group 'Employee'.

Shortcuts

Watch Link

Fell Ontowice
Go to College of
Charleston
Employee
Portal

Welcome to your Online Recruitment System

Displaying items for group 'Employee'.

#### ▶ C) ACCESS THE SUPERVISOR EVALUATION UNDER YOUR ACTION ITEMS

Go to College of Charleston HR Site PeopleAdmin COLLEGE of CHARLESTON 1. Select Home 2 Performance + Hello, Linda My Account Log Out ""Employee Acknowledges Welcome to the Employee Portal, Linda McClenaghan Evaluation" Your Action Items 🎐 Item Description Due Date Action Annual Program 12.2.13 for Linda McClenaghan Employee Acknowledges Evaluation Available

#### ▶ D) REVIEW THE SUPERVISOR EVALUATION

1. Scroll and Review:

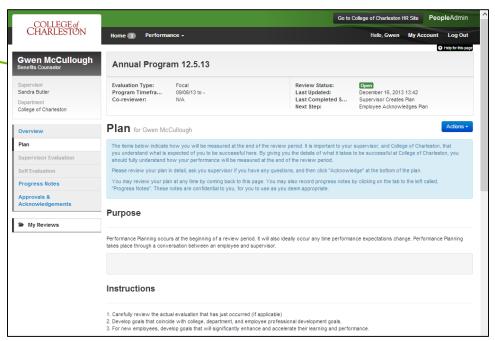

# ▶E) ACKNOWLEDGE SUPERVISOR EVALUATION (OR CLARIFY QUESTIONS WITH SUPERVISOR)

1. Select

"Acknowledge"

under the Blue

Action Tab

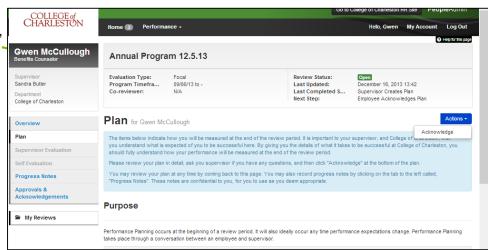

## ▶G) LOG OUT

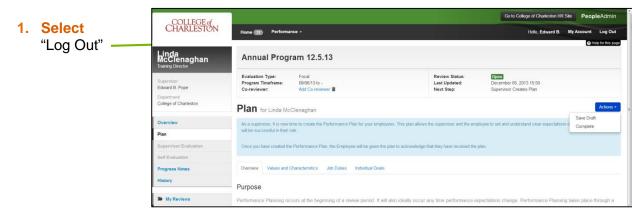

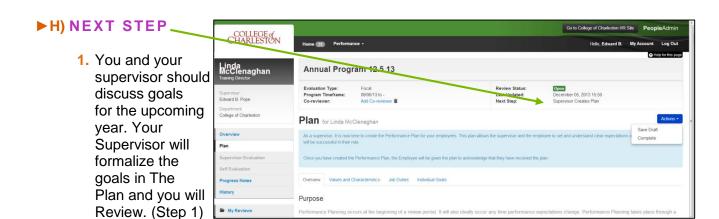